**Anes Team**

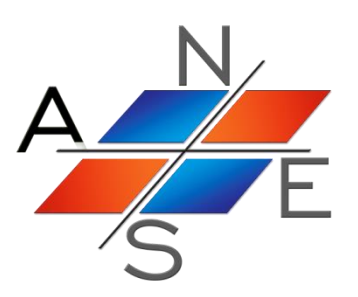

# *ANES20XE : Пакет для численного моделирования процессов гидродинамики и тепломассообмена*

Версия 2.24

Дизайнер проекта. Программа - препроцессор

Руководство пользователя

Москва 2019 г.

# Оглавление.

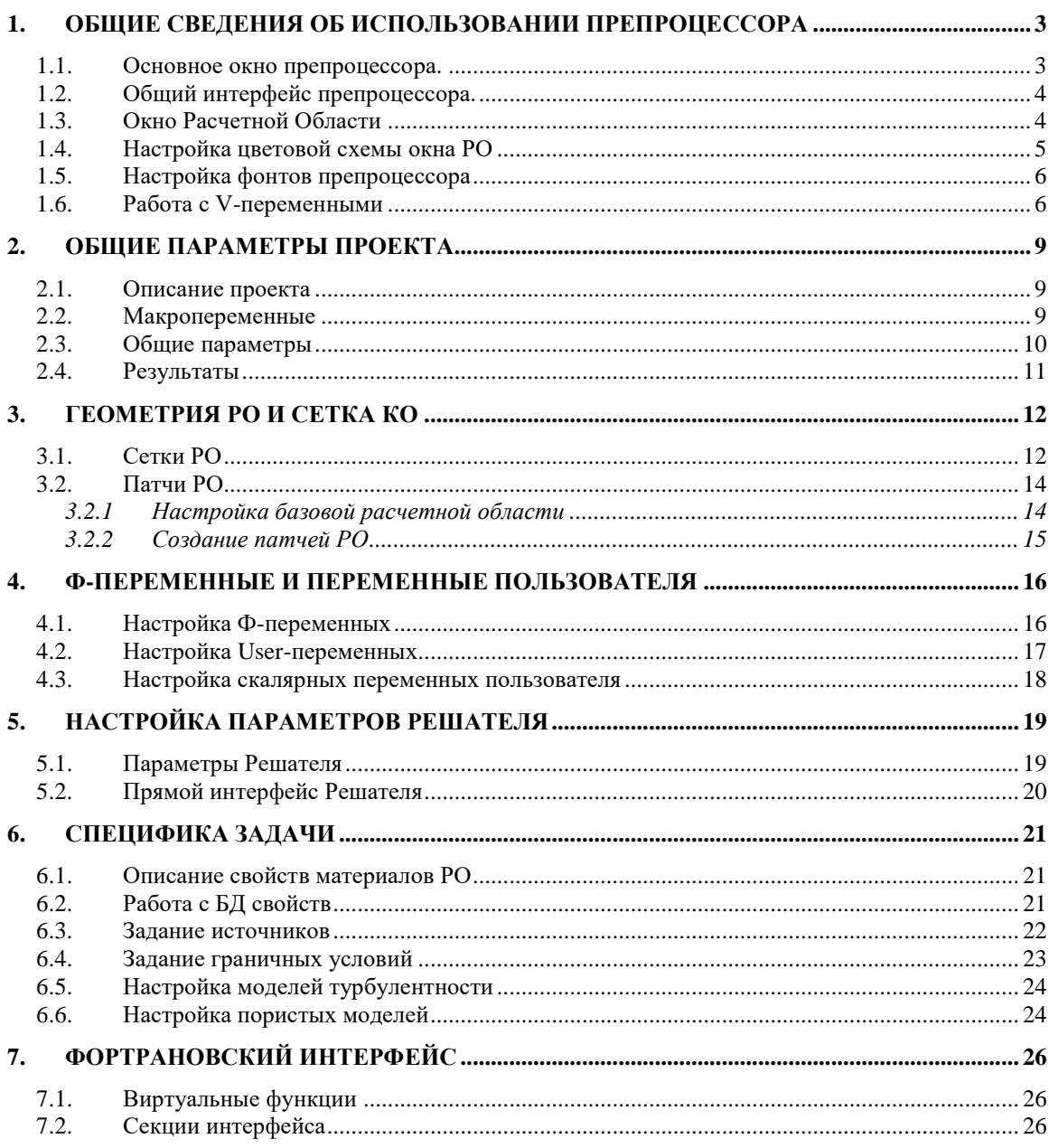

## **1. Общие сведения об использовании препроцессора**

<span id="page-2-0"></span>В данном документе описана программа-препроцессор пакета laPre20.exe, которая позволяет выполнить редактирование файла проекта в удобном диалоговом режиме.

Программа вызывается из оболочки кода Anes (пункт меню или кнопка «Дизайнер проекта») для текущего проекта.

Фактически препроцессор выполняет ту же роль, что и редактор SciTE. Его единственным входным и выходным файлом является файл проекта.

Ниже при описании диалоговых элементов препроцессора будут указываться операторы проекта, связанные с данным диалоговым элементом. Для более подробного знакомства с операторами проекта необходимо использовать документ [1].

В препроцессоре «визуализированы» только основные операторы секций проекта, представляющие интерес для большинства пользователей. Для всех остальных операторов секций используются значения по умолчанию. Для возможности «прямого» ввода таких расширенных операторов в диалогах введена закладка «Дополнительные операторы». На этой закладке расположено окно текстового редактора для записи операторов в формате языка проекта AIL [1].

Для быстрого получения справки по AIL-операторам необходимо использовать кнопку «Подсказка по операторам проекта», расположенную на инструментальной панели основного окна.

Обычно препроцессор запускается из оболочки Anes, для использования препроцессора вне оболочки нужно использовать командную строку

<anes>\bin\laPre20.exe <файл проекта>

<span id="page-2-1"></span>Если имя файла проекта не указано в строке запуска, его можно выбрать из диалога открытия файла.

#### *1.1.Основное окно препроцессора.*

После запуска препроцессора открывается основное окно, показанное на рисунке 1.1.

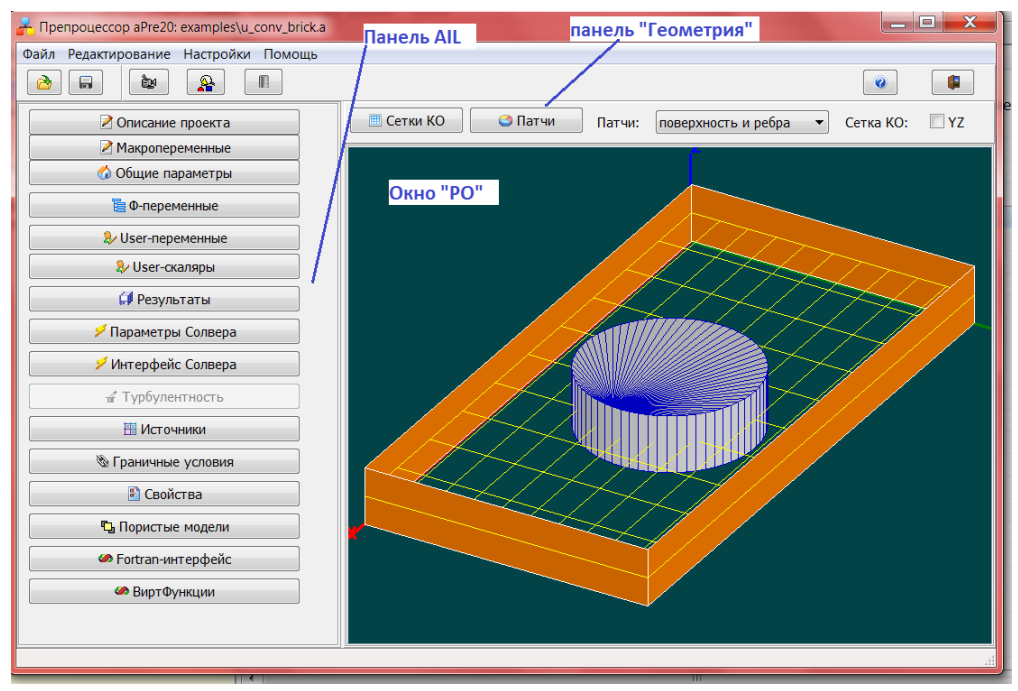

Рисунок 1.1 – Главное окно препроцессора

Основное окно состоит из:

- 1) меню и панели инструментов тулбара с кнопками;
- 2) панели с кнопками, предназначенными для редактирования операторов отдельных секций проекта – «Панель AIL»;
- 3) панели для создания и редактирования геометрии Расчетной Области (РО) и сетки контрольных объемов (КО) - панель «Геометрия»;
- <span id="page-3-0"></span>4) окна РО, в котором отображаются патчи РО и сетка КО.

#### *1.2.Общий интерфейс препроцессора.*

Препроцессор laPre20.exe является Windows-приложением и использует стандартный однодокументальный интерфейс:

- 1) работа осуществляется через набор окон-диалогов, при этом активным является самый последний диалог,
- 2) размеры окон могут быть произвольно изменены, при этом наиболее удобным является вариант максимизации окна (для этого необходимо нажать системную кнопку максимизации),
- 3) для получения подсказки по кнопке диалога необходимо подвести к ней курсор мыши и подождать 1 сек,

#### *1.3.Окно Расчетной Области*

<span id="page-3-1"></span>Для визуального контроля построения РО, сетки КО и патчей все эти объекты отображаются в *окне Расчетной Области.* Работа с этим окном аналогична работе с окном визуализации программы постпроцессора [2]. Единственное отличие связанно с перемещением маркера «Проба». Этот маркер видим только в ситуации, когда отображается *одно* из сечений структурной сетки. Для управления камерой окна РО используется тот же всплывающий диалог «Настройка камеры», изображенный на рисунке 1.2. Он активизируется или скрывается нажатием кнопки «Настройка камеры», расположенной на тулбаре.

Функции этого диалога:

- 1) Для перемещения камеры в пространстве вправо-влево, вниз-вверх используются кнопки перемещения камеры.
- 2) Своеобразный способ перемещения (точнее поворота) камеры дают радио-кнопки блока «UP ось». Кнопки определяют, какая из декартовых осей направлена вертикально вверх в пространстве.
- 3) Для фиксации камеры «перпендикулярно» одной из трех граней расчетной области можно использовать радио-кнопки блока «2D».
- 4) Для приближения / отдаления камеры к центру взгляда (для увеличения / уменьшения коэффициента увеличения объектива камеры) используются кнопки с «увеличительными стеклами». Сам коэффициент усиления камеры показывается в окне коэффициента увеличения. Пользователь может самостоятельно изменить это значение, чтобы быстрее увеличить или уменьшить изображение (заметим, что для вступления в силу введенного значения необходимо нажать клавишу TAB).
- 5) При просмотре задач, в которых один из размеров расчетной области существенно отличается от других (например, каналы с большой длиной), удобнее использовать *неизотропное* представление. В этом случае размеры расчетной области по декартовым координатам (x<sub>c</sub>,y<sub>c</sub>,z<sub>c</sub>) масштабируются путем умножения координат на коэффициенты масштабирования «SX:», «SY:»,«SZ:».Для перехода в неизотропное представление необходимо погасить флажок «Изотропность XYZ», установить ко-

эффициенты масштабирования и нажать кнопку «Масштабирование».

- 6) По умолчанию центр взгляда располагается в центре декартового параллелепипеда расчетной области (БРО – базовой расчетной области). Для смены центра взгляда необходимо использовать следующий путь: вначале необходимо переместить «Пробу» в нужную точку, а затем нажать кнопку «Центр взгляда в Probe».
- 7) Для отмены всех перемещений и настроек камеры необходимо нажать кнопку «Reset».

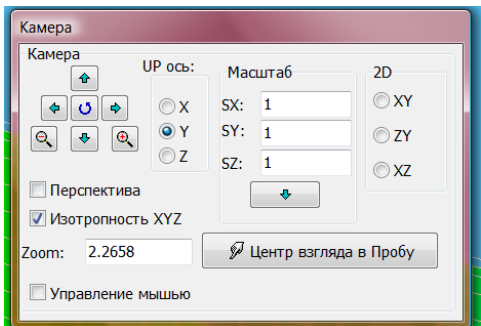

Рисунок 1.2 - Диалог управления камерой.

Для управления камерой можно использовать курсор мыши. При этом отключается перемещение «карандаша Пробы» с помощью мыши. Для управления используются следующие комбинации клавиш:

- *Поворот сцены* нажатие левой клавиши мыши + перемещение мыши.
- *Приближение*/*Удаление* нажатие правой клавиши мыши + перемещение мыши.
- *Перенос центра взгляда -* нажатие обоих клавиш мыши + перемещение мыши.

#### *1.4.Настройка цветовой схемы окна РО*

<span id="page-4-0"></span>Препроцессор позволяет настроить цвета практически всех объектов, использующихся при построении объектов окна РО. Для настройки необходимо нажать кнопку на тулбаре или выбрать пункт меню «Настройки\Цвета сцены», после чего будет запущен диалог «Настройка цветов GL объектов», изображенный на рисунке 1.3.

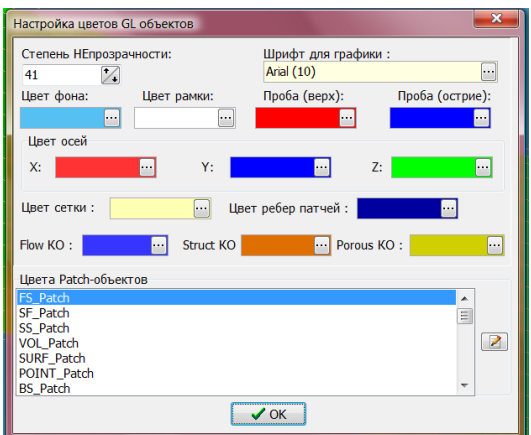

Рисунок 1.3 - Диалог настройки цветов.

Настройка основных цветов осуществляется нажатием кнопки с тремя точками и выбором цвета из стандартного диалога. Для настройки цветов рисования патчей различных типов необходимо либо дважды щелкнуть по имени типа патча в списке «Цвета Patch Объектов» либо нажать кнопку справа от списка.

Существующий набор цветов (цветовую схему) можно сохранить в файле на диске. Для этого необходимо воспользоваться пунктом меню главного окна «Файл/Сохранить цветовую схему…» головного окна программы. Схема сохраняется в файле с расширением ".CGL". Для загрузки цветовой схемы нужно воспользоваться пунктом меню «Файл/Загрузить цветовую схему …».

## *1.5.Настройка фонтов препроцессора*

<span id="page-5-0"></span>Для настройки внешнего вида препроцессора можно изменить фонты (шрифты) диалогов программы. Для этого используются пункты меню:

- 1) «Файл\Фонт диалогов» изменение фонта диалоговых элементов,
- 2) «Файл\Фонт просмотра/редактирования» изменение фонта текстового редактора диалогов.

## *1.6.Работа с V-переменными*

<span id="page-5-1"></span>Во многих операторах проекта используются V-переменные [2]. Для их настройки в постпроцессоре используется один диалог, окно которого показано на рисунке 1.4.

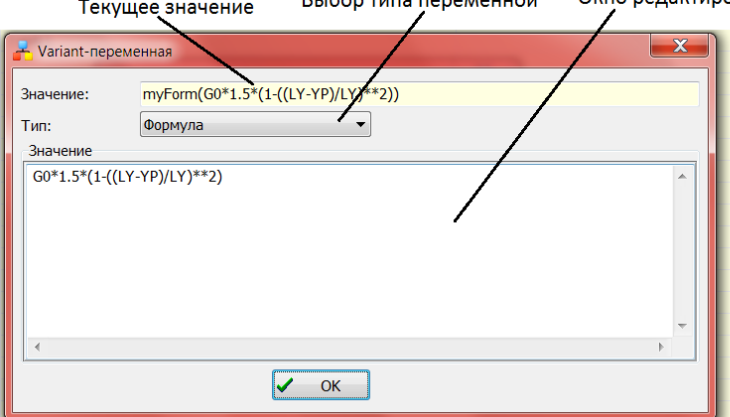

Рисунок 1.4 – Диалог для редактирования V-переменной

Диалог состоит из трех элементов:

- 1) текстового нередактируемого поля с текущим значением оператора,
- 2) выпадающего списка с типом переменной,
- 3) окна редактирования для ввода значения.

Вид окна редактирования зависит от типа переменной.

#### **Тип = «Постоянная»**

В этом случае значение (число или формула с макропеременными) вводится в строку редактирования.

#### **Тип = «Виртуальная функция»**

В этом случае значение V-переменной рассчитывается в виртуальной функции. Для создания или редактирования содержимого функции используется кнопка, расположенная справа от строки с именем функции. При нажатии кнопки открывается диалог для работы со всеми виртуальными функциями проекта (рисунок 1.5). Если функция существует, то

текущая функция в списке будет выделена. Для создания функции нужно использовать кнопку «Добавить функцию». Для редактирования – нажать кнопку «Просмотр/Редактирование». Для редактирования используется диалог с текстовым редактором с подсветкой синтаксиса Фортрана, показанный на рисунке 1.6.

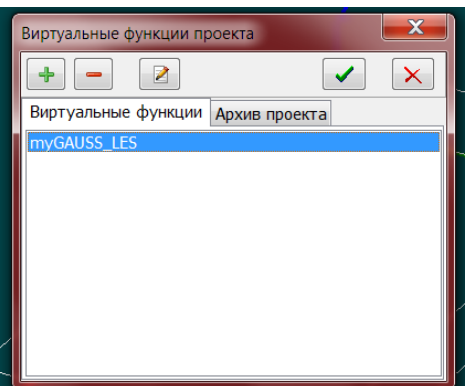

Рисунок 1.5 – Диалог для работы с виртуальными функциями

| $\Box$<br>$-$ Объект:                                                                                                    |
|----------------------------------------------------------------------------------------------------|
| √ Номера строк                                                                                                    |
| 1 <sup>1</sup><br>2 subroutine myGAUSS_LES(RV)<br>COMMON / CVF_ENTRY/ iGO<br>3<br>4 <sup>1</sup><br>RV - это не используемый параметр<br>5 !<br>$i$ GO = 1/2 : выделение/освобождение памяти<br>6!                                                                                                    |
| 7!<br>: решение лианеризованной системы уравнений<br>$=$ 3<br>8<br>9 <sup>1</sup><br>Эта виртуальная функция является переходником для выз<br>сам солвер может находиться в секции USER Fortran Sub<br>10 <sup>1</sup><br>в отдельном фортрановском файле<br>11 <sup>1</sup><br>12 <sup>1</sup><br>13!!!!!!write(*,*) '******iGO =' |
| , igo<br>if(iGO.EO.1) then<br>call lesAllocGAUSS<br>14<br>15<br>elseif(iGO.EQ.2) then<br>16<br>call lesFreeGAUSS<br>17<br>else<br>18                                                                                                    |
| call acclearFCOR ! очистка поправки перед реше<br>19<br>if(IsUSCartes) then<br>20<br>call lesUSA_GAUSS<br>21<br>else<br>22<br>call lessTA_GAUSS<br>23<br>endif<br>24                                                                                                    |
| and if<br>ne.<br>Ш                                                                                                    |

Рисунок 1.6 – Диалог для редактирования текста виртуальной функции

Для удаления виртуальной функции необходимо использовать кнопку «Удалить функцию». При удалении функции имеется возможность сохранить ее в специальных секциях проекта – в архиве проекта, чтобы в будущем использовать ее содержимое. Для этого необходимо выбрать нужное действие в запросе, выдаваемом при удалении.

#### **Тип = «Внешняя функция»**

В этом случае пользователь должен ввести имя External-функции в строку редактирования.

## **Тип = «Формула»**

Этот тип соответствует использованию оператора MyForm (см. рисунок 1.4). При вводе формулы не нужно писать сам оператор MyForm, в окне редактирование нужно вводить саму формулу. Разрешается в любой позиции формулы переходить на новую строку.

## **Тип = «Таблица»**

Этот тип соответствует использованию оператора MyTable. Ввод элементов оператора аналогичен вводу формул.

## **2. Общие параметры проекта**

<span id="page-8-0"></span>Этот блок, реализованный кнопками «Описание проекта», «Макропеременные», «Общие параметры» и «Результаты» на AIL-панели, предназначен для редактирования операторов секций

<span id="page-8-1"></span>[Description], [Macro Variables], [Macro Sub] и [Main] файла проекта [1].

#### *2.1.Описание проекта*

Этот диалог предназначен для редактирования секции [Description] проекта. Эта секция содержит произвольный текст, который не используется при проведении расчетов.

#### *2.2.Макропеременные*

<span id="page-8-2"></span>Этот диалог, показанный на рисунке 2.1, предназначен для работы с макропеременными проекта (секция [Macro Variables], см. раздел 1.1 документа [1]).

|                                | <b>- Макропеременные проекта</b> |      |                          | $\overline{\mathbf{x}}$<br><u>— Fa</u>              |
|--------------------------------|----------------------------------|------|--------------------------|-----------------------------------------------------|
| 圖                              |                                  |      |                          | ✔                                                   |
| ÷.<br>$\overline{\phantom{0}}$ |                                  |      |                          | Формулы для вычислений                              |
| Имя                            | Значение                         | Тип  | $\overline{\phantom{a}}$ | $RhoA = 1.189$                                      |
| <b>RhoA</b>                    | 1.189                            | real |                          | $VisA = 1.544E-05$<br>$= 1005.0$<br>CpA             |
| <b>VisA</b>                    | 1.544E-005                       | real |                          | $PranA = 0.7$                                       |
| CpA                            | 1005                             | real |                          | $Rev = 40$                                          |
| PranA                          | 0.7                              | real |                          | $T_WALL = 10.0$                                     |
| <b>ReW</b>                     | 40                               | real |                          | $0$ WALL = 100.0<br>$DCYL = 1.e-2$                  |
| U <sub>0</sub>                 | 0.06176                          | real |                          | $RCYL = DCYL/2$                                     |
| G <sub>0</sub>                 | 0.073433                         | real |                          | $LY = 40.*DCYL$                                     |
| <b>RCYL</b>                    | 0.005                            | real |                          | $LX$ B = 40*DCYL                                    |
| <b>DCYL</b>                    | 0.01                             | real |                          | $LX_A = 50*DCYL$                                    |
| <b>T_WALL</b>                  | 10 <sup>1</sup>                  | real |                          | $LX_C = LX_B + RCYL$<br>$LX = LX_B + LX_A + 2*RCYL$ |
| Q_WALL                         | 100                              | real |                          | $U0 = REW^*VisA/(2*RCYL)$                           |
| LY                             | 0.4                              | real |                          | $GO = UO * RhOA$                                    |
| <b>LX</b>                      | 0.91                             | real |                          | MassVOR = $0.5*DCYL/UD$                             |
| $LX$ <sub>B</sub>              | 0.4                              | real |                          |                                                     |
| LX_A                           | 0.5                              | real |                          |                                                     |
| LX C                           | 0.405                            | real | ۳                        |                                                     |
|                                | m                                |      | $\mathfrak{h}$           | $\leftarrow$ [11]                                   |

Рисунок 2.1 – Работа с макропеременными проекта

Диалог состоит из двух панелей. Левая панель содержит список макропеременных и кнопки их добавления и удаления. Правая панель содержит текстовый редактор для формул расчета значений. Пересчет значений производится либо при нажатии кнопки «Пересчитать», либо при выходе из диалога. Если в формуле обнаружится ошибка, то выдается сообщение о типе ошибки и курсор устанавливается на позицию ошибки. Следует помнить, что расчет переменных производится *в порядке записи формул в правом окне*, порядок расположения переменных в левом списке не играет никакой роли.

Для добавления и удаления макропеременных используются кнопки, расположенные над списком переменных. Диалог для ввода новой переменной показан на рисунке 2.2.

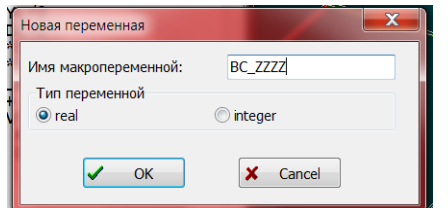

Рисунок 2.2 – Ввод новой макропеременной

В диалоге нет механизма переименования макропеременной, для этого удалите существующую переменную введите новую.

Два важных замечания:

- 1) В препроцессоре нельзя использовать макропеременные символьного типа (которые допустимы в AIL).
- 2) В формулах расчета нельзя использовать функций с двумя и тремя аргументами (sign, max, min, two, GE,… ). Эти функции можно использовать только при редактировании файла проекта в текстовом редакторе.

## *2.3.Общие параметры*

<span id="page-9-0"></span>Этот диалог (рисунок 2.3) предназначен для настройки операторов секций [Main] и [Macro Sub] проекта.

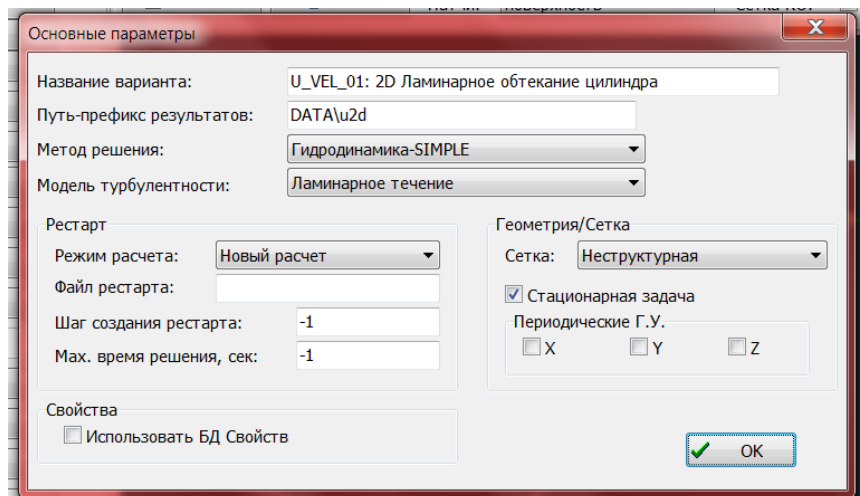

Рисунок 2.3 – Диалог общих параметров проекта

Связь элементов диалога и AIL-операторов проекта приведен в таблице 2.1.

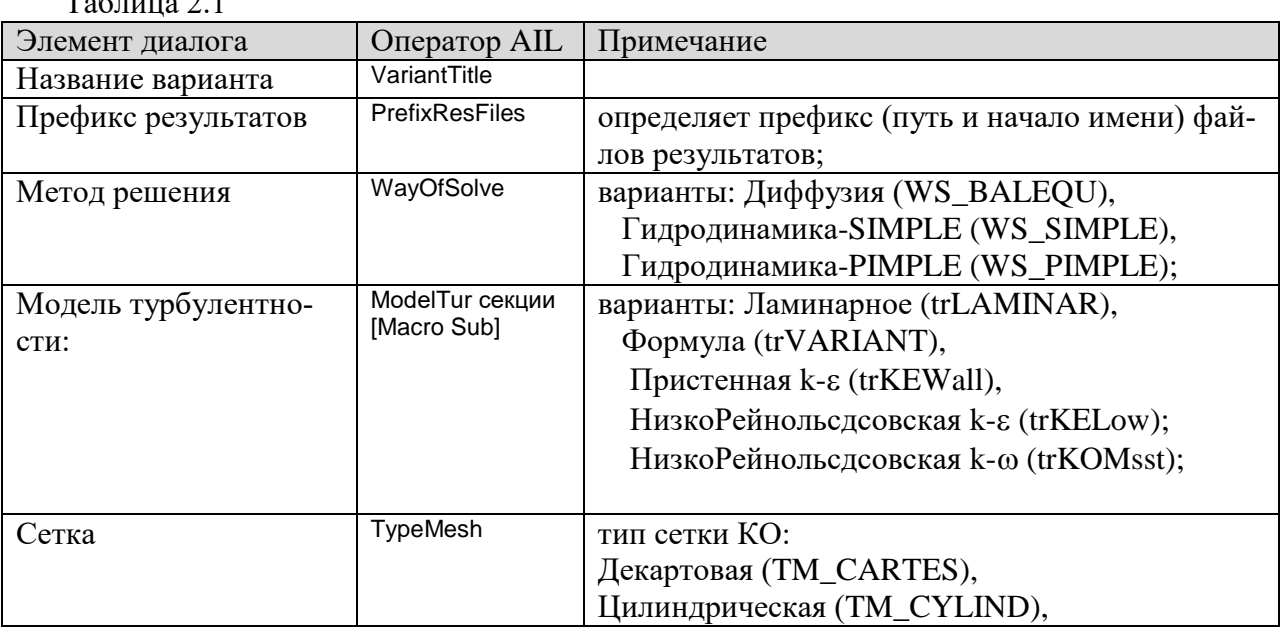

 $T_0$ б $\pi$ 

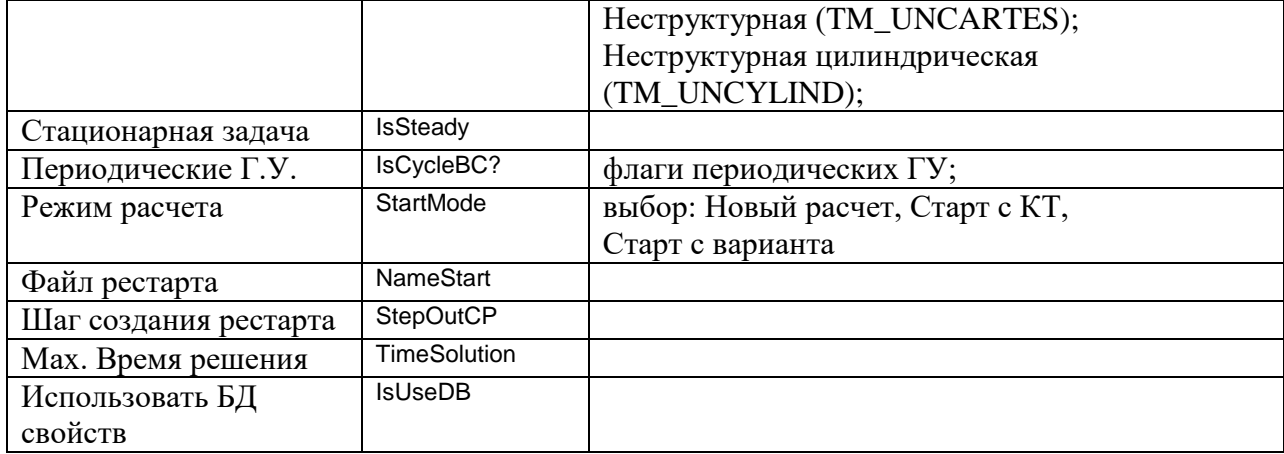

# *2.4.Результаты*

<span id="page-10-0"></span>Этот диалог (рисунок 2.4) служит для настройки флагов вывода результатов секции [Main].

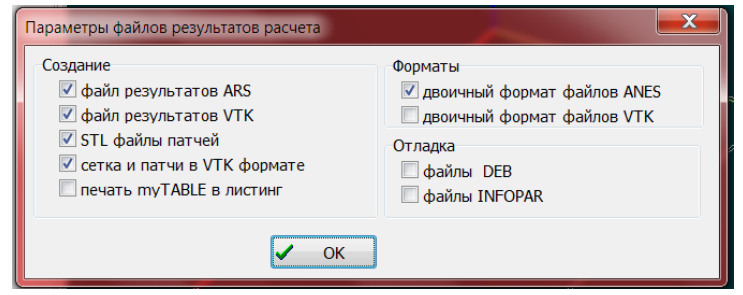

Рисунок 2.4 – Диалог параметров файлов результатов

# **3. Геометрия РО и сетка КО**

<span id="page-11-0"></span>Для работы с расчетной областью задачи (РО) используются элементы основного окна, показанные на рисунке 3.1.

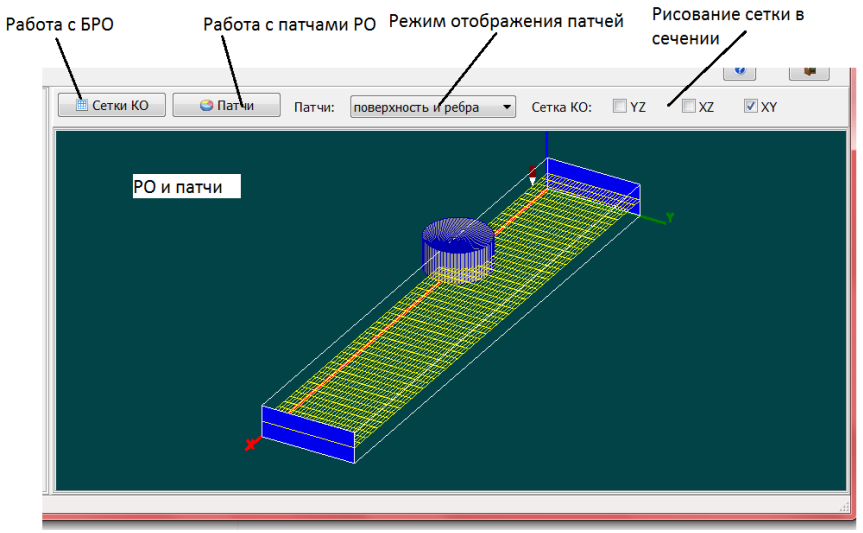

Рисунок 3.1 – Элементы для работы с РО

Назначение элементов:

- 1) Для построения параллелепипеда базовой расчетной области (БРО) и сетки КО используется диалог, запускаемый при нажатии кнопки «Работа с БРО).
- 2) Для работы с патчами РО используется диалог, запускаемый кнопкой «Работа с патчами РО».
- 3) При отображении патчей в окне РО можно использовать три режима рисования: - поверхность: рисуется внешняя поверхность объекта патча (набор его фасетов),
	- ребра: рисуются только ребра фасетов объекта,
	- поверхность и ребра: комбинация обоих режимов (показан на рисунке 3.1).
- 4) Для отображения сетки в выбранном сечении используются флажки «Сетка КО». Следует помнить, что метка «Проба», необходимая для манипуляции с камерой, зажигается только, если отображается только одно сечение сетки.

## *3.1.Сетки РО*

<span id="page-11-1"></span>Для работы с сетками по координатам и времени используется диалог, показанный на рисунках 3.2. Этот диалог содержит в общем случае три типа закладок: сетки по осям X,Y,Z (a), сетка по времени (появляется при решении нестационарных задач) (c) и настройка генератора неструктурных декартовых сеток (b).

В коде Anes базовая расчетная область, которая представляет собой параллелепипед в декартовой или цилиндрической систе координат, создается путем построения одномерных сеток по координатным осям. Для этого используются операторы Zone секций [XR Grid], [YFI Grid], [ZZ Grid].

Подробно эти операторы описаны в пункте 6.2 документа [2]. Для работы с зонами используются кнопки, расположенные на инструментальной панели: «Добавить зону», «Удалить зону», «Редактирование зоны», «Переместить зону вниз», «Переместить зону вверх».

Диалоги для редактирования зоны сетки по координатам и времени показаны на рисунке 3.3. Диалоговые элементы окон (и их порядок) соответствуют параметрам операторов Zone.

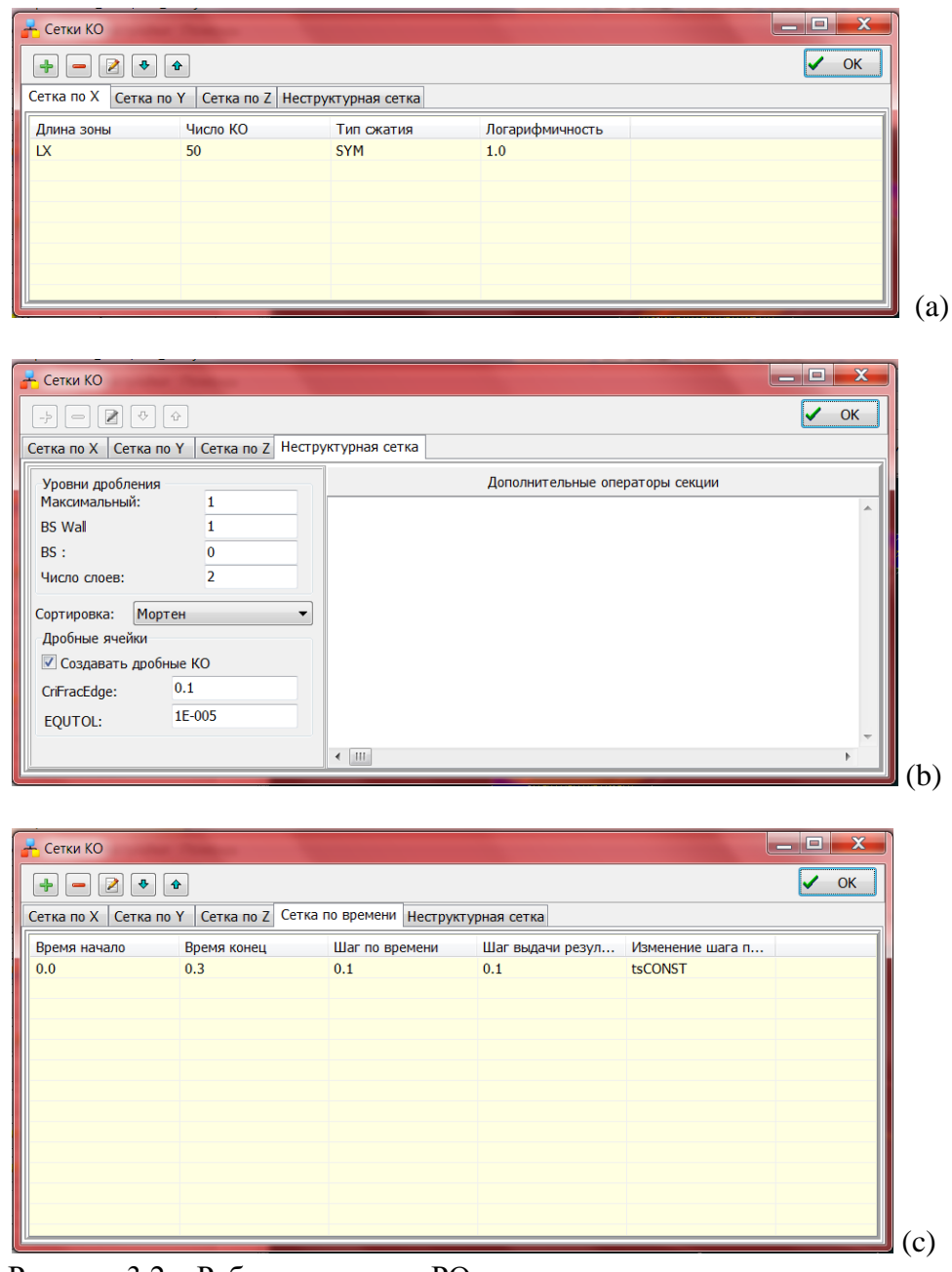

Рисунок 3.2 – Работа с сетками РО

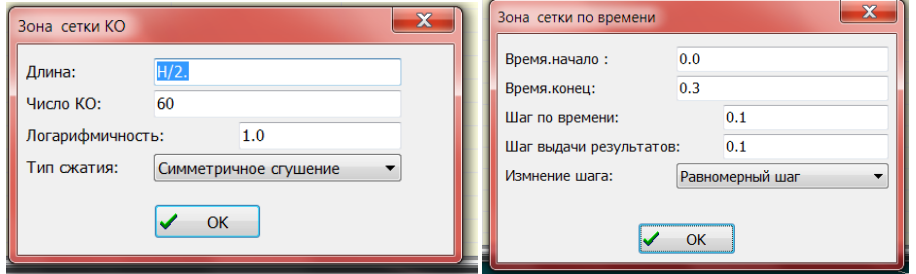

Рисунок 3.3 – Редактирование зоны координатной сетки и сетки по времени

Для настройки неструктурной декартовой сетки с локальным дроблением (пункт 6.3 документа [1]) используется закладка, показанная на рисунке 3.2b. На этой диалоговой панели можно настроить основные параметра генерации неструктурной сетки:

- 1) Выбрать уровни дробления для объемных патчей типа BlockWall (максимальный уровень дробления) и поверхностных патчей типа BS и BSWall.
- 2) Задать алгоритм перенумерации неструктурных ячеек.
- 3) Включить алгоритм создания дробных ячеек и настроить его основные параметры: CriFracEdge - предельную долю пересечения на ребре, меньше которой точка пересечения переносится в вершину КО; EQUTOL - относительную точность сравнения точек пространства в алгоритме сканирования лучей.

Остальные операторы секции [Unstructured Cartesian Grid] можно ввести на закладке «Дополнительные операторы сетки».

## *3.2.Патчи РО*

<span id="page-13-0"></span>Для работы с патчами используется диалог, вызываемый нажатием кнопки «Работа с патчами РО». Этот диалог изображен на рисунке 3.4.

| $\mathbf x$<br>F.<br>$\overline{\phantom{0}}$<br><b>-</b> патчи расчетной области |                                                                                |               |          |                 |               |  |  |  |
|-----------------------------------------------------------------------------------|--------------------------------------------------------------------------------|---------------|----------|-----------------|---------------|--|--|--|
| 鄮<br>Z<br>$\pmb{\Downarrow}$<br>$\mathcal Q$<br>$\hat{r}$<br>$\boxed{2}$<br>+     |                                                                                |               |          |                 |               |  |  |  |
| Базовая Расчетная Область<br>Тип:<br>Среда<br><b>AIR 20</b><br>Материал:          | Создание дополнительных патчей<br>■ Wall для патча BS (FLOW)<br>$\Box$ SS naty |               |          |                 |               |  |  |  |
| Имя                                                                               | Тип                                                                            | Тип геометрии | Материал | Пористая модель | Файл          |  |  |  |
| In                                                                                | <b>BS</b>                                                                      | <b>DPatch</b> |          |                 |               |  |  |  |
| Out                                                                               | <b>BS</b>                                                                      | <b>DPatch</b> |          |                 |               |  |  |  |
| <b>WALL</b>                                                                       | <b>BS</b>                                                                      | <b>DPatch</b> |          |                 |               |  |  |  |
| <b>CYL</b>                                                                        | <b>BlockWall</b>                                                               | 2DPatch       |          |                 | <b>CIRCLE</b> |  |  |  |
|                                                                                   |                                                                                |               |          |                 |               |  |  |  |
|                                                                                   |                                                                                |               |          |                 |               |  |  |  |
|                                                                                   |                                                                                |               |          |                 |               |  |  |  |
| HH.                                                                               |                                                                                |               |          |                 |               |  |  |  |

Рисунок 3.4 – Работа с патчами РО

Список всех патчей задачи отображается в таблице в нижней части диалога. Для изменения порядка расположения патчей (это важно для порядка их обработки в генераторе сеток Компилятора) используются кнопки «Патч вниз» и «Патч вверх». Для создания и удаления патчей используются кнопки со знаками «плюс» и «минус». Для удобства работы предусмотрена кнопка «Копирование патча». Эта кнопка позволяет скопировать текущий патч и записать его копию в конец списка. Для включения/выключения отображения патчей в окне РО используются галочки, расположенные в начале строк патчей. Для их изменения используется щелчок мыши. Для обновременного включения/выключения используются кнопки «Отметить все патчи» и «Погасить все патчи».

#### **3.2.1Настройка базовой расчетной области**

<span id="page-13-1"></span>Параметры БРО настраиваются в боксе «Базовая Расчетная Область». Для выбора режима начального заполнения РО используется выпадающий список «Тип», который настраивает AIL-оператор Domain секции [Patches] (раздел 6.5 [1]):

1) «Среда»: БРО заполняется материалом G-фазы, имя материала указывается в элементе «Материал». Если используется БД свойств материал выбирается из диалога доступа к БД свойств (кнопка справа). Если БД свойств не используется, то имя материала может быть произвольным. Нужно только помнить, что для этого материала в этом режиме необходимо задать свойства в секции [Properties].

- 2) «Твердый материал»: БРО заполняется материалом S-фазы.
- 3) «Блокировано»: В этом случае используется «*инверсный*» алгоритм построения РО. Материал в этом случае задавать не нужно.

<span id="page-14-0"></span>Механизм специальной обработки патчей настраивается в боксе «Создание дополнительных патчей». Подробности этих операторов приведены в разделе 6.5 [1].

#### **3.2.2Создание патчей РО**

Для редактирования текущего патча (выделенного в списке патчей) используется диалог, показанный на рисунке 3.5.

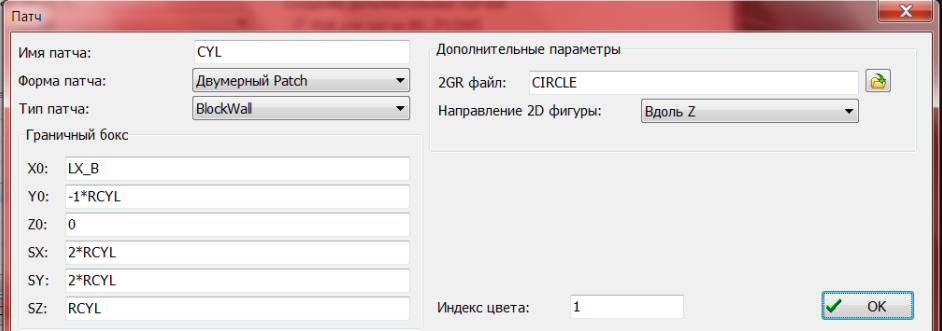

Рисунок 3.5 – Диалог патча РО

Подробности элементов этого диалога описаны в разделе 6.5 [1]. Ниже приведены разъяснения по отдельным элементам.

Выпадающий список «Форма патча» задает тип оператора патча:

- 1) «Граница РО» это AIL-оператор DPatch,
- 2) «Обычный патч» это AIL-оператор Patch,
- 3) «Двумерный патч» это AIL-оператор 2DPatch,
- 4) «Трехмерный патч» это AIL-оператор 3DPatch,
- 5) «Повернутый патч» это AIL-оператор RotPatch.

Элементы выпадающего списка «Тип патча» полностью соответствуют аналогичному параметру AIL-операторов патчей.

Элемент «Граничный бокс» содержит поля для описания границ патча. Отметим, что здесь и во всех элементах препроцессора, можно (и нужно) использовать формулы и макрооператоры.

Вид и число остальных элементов диалога зависят от типа патча. Их соответствие параметрам операторов патчей очевидно.

Важное замечание: Патчи могут размещаться как полностью внутри БРО, так и частично вне ее (см. рисунок 3.1).

#### **4. Ф-переменные и переменные пользователя**

<span id="page-15-0"></span>Этот блок, реализованный кнопками «Ф-переменные», «User-переменные» и «Userскаляры» на панели AIL, предназначен для редактирования операторов секций [PHI Variables], [User Variables], [User Scalars] файла проекта [1].

<span id="page-15-1"></span>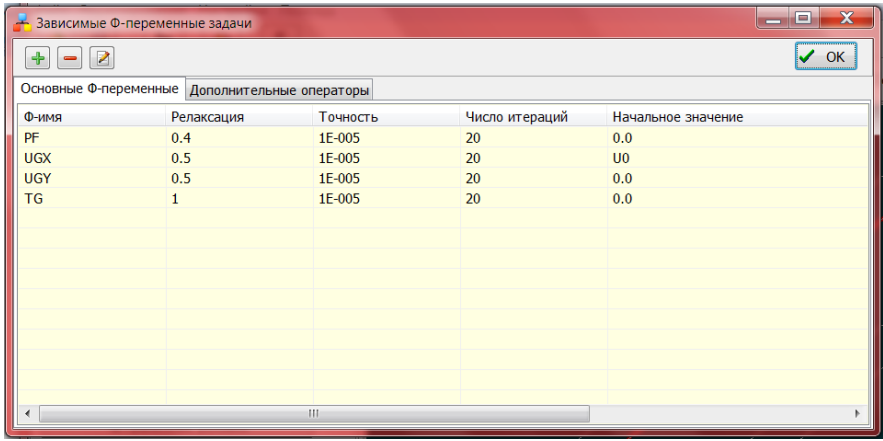

#### *4.1.Настройка Ф-переменных*

Рисунок 4.1 – Окно Ф-переменных

Это окно имеет типичный для списков любых объектов вид. В нижней части окна расположена таблица с основными Ф-переменными расчета, на инструментальной панели расположены кнопки добавления, удаления и редактирования параметров Ф-переменной.

К группе основных переменных относятся следующие переменные:

PF, UGX, UGY, UGZ, TG, TS, kTUR, epsTUR, C1 .. C8, WDIS.

Для описания других Ф-переменных (например, Ф-переменных пользователя) необходимо использовать непосредственно AIL-операторы. Для ввода операторов служит текстовый редактор, расположенный на вкладке «Дополнительные операторы».

Этот редактор нужно использовать и для определения дополнительных операторов, связанных с основными Ф-переменными.

Диалог для настройки основных Ф-переменных показан на рисунке 4.2

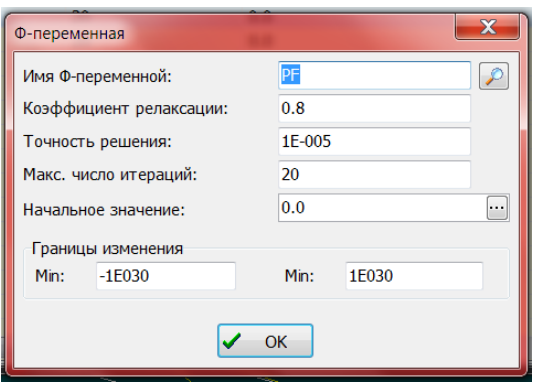

Рисунок 4.2 – Окно настройки Ф-переменной

Для выбора имени переменной используется список, отображаемый при нажатии кнопки «Лупа». Начальное значение переменной (AIL-оператор INIT) является V-переменной. Для ввода значения используется кнопка с точками, которая вызывает диалог редактирования переменной (см. пункт 1.6).

## *4.2.Настройка User-переменных*

<span id="page-16-0"></span>Для настройки сеточных User-переменных (сеточные переменные, связанные с сеткой КО) используется диалог, изображенный на рисунке 4.3.

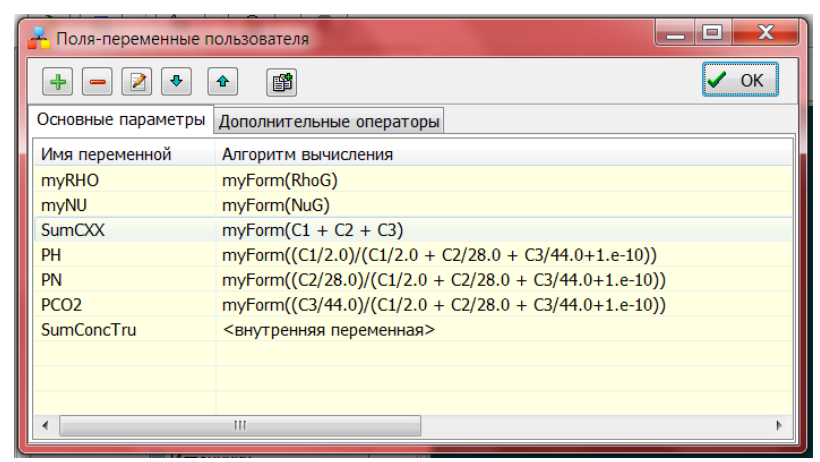

Рисунок 4.3 – Окно настройки сеточных User-переменных

Этот диалог аналогичен диалогу работы с Ф-переменными. Есть только два отличия:

- 1) для удобства создания новой переменной на инструментальную панель добавлена кнопка копирования переменной; при нажатии кнопки в конец списка добавляется копия текущей переменной;
- 2) поскольку порядок расчета переменных соответствует порядку их расположения в списке, то для настройки порядка введены кнопки перемещения текущей переменной вверх или вниз.

Как и в случае Ф-переменных для ввода дополнительных операторов описания Userпеременных предусмотрена закладка «Дополнительные операторы».

Диалог редактирования User-переменной показан на рисунке 4.4.

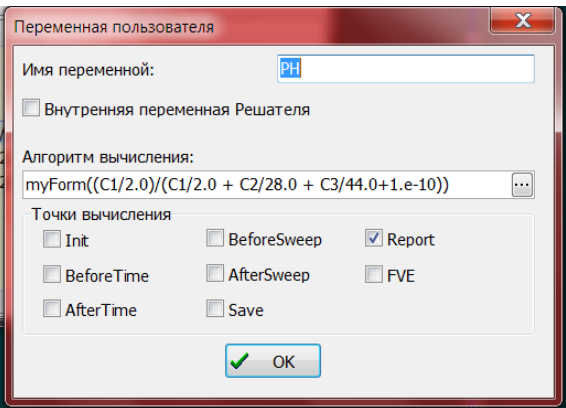

Рисунок 4.4 – Окно редактирования User-переменной

Если переменная является внутренней User-переменной Решателя, необходимо после добавления оставить флажок «Внутренняя переменная», в противном случае этот флажок нужно погасить.

Поле «Алгоритм вычисления» используется для описания AIL-оператора Calc. Это поле настраивается как V-переменная (см. пункт 1.6).

<span id="page-17-0"></span>Для установки точек вычисления переменной используется бокс «Точки вычисления». Эти флажки устанавливают параметры AIL-оператора EntryCalc .

#### *4.3.Настройка скалярных переменных пользователя*

Диалоги настройки скалярных User-переменных пользователя (раздел 4.3 [1]) эквивалентны диалогам настройки полей пользователя (см. предыдущий пункт).

# **5. Настройка параметров Решателя**

<span id="page-18-0"></span>Этот блок, реализованный кнопками «Параметры солвера» и «Интерфейс солвера» на панели AIL, предназначен для редактирования операторов секций [Solver], [Control] и [Special Data] файла проекта [1].

## *5.1.Параметры Решателя*

<span id="page-18-1"></span>Диалог настройки параметров показан на рисунке 5.1.

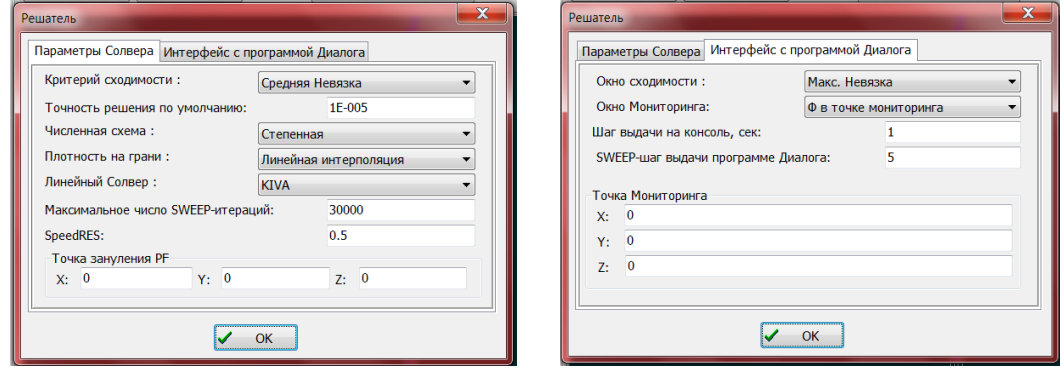

Рисунок 5.1 – Закладки окна настройки

Диалог содержит две закладки. Первая используется для задания значений AILоператоров секции [Solver] проекта (пункт 5.1 [1]), вторая – для настройки операторов секции [Control] (пункт 5.2 [1]).

Соответствие диалоговых элементов и операторов показано в таблицах 5.1 и 5.2.

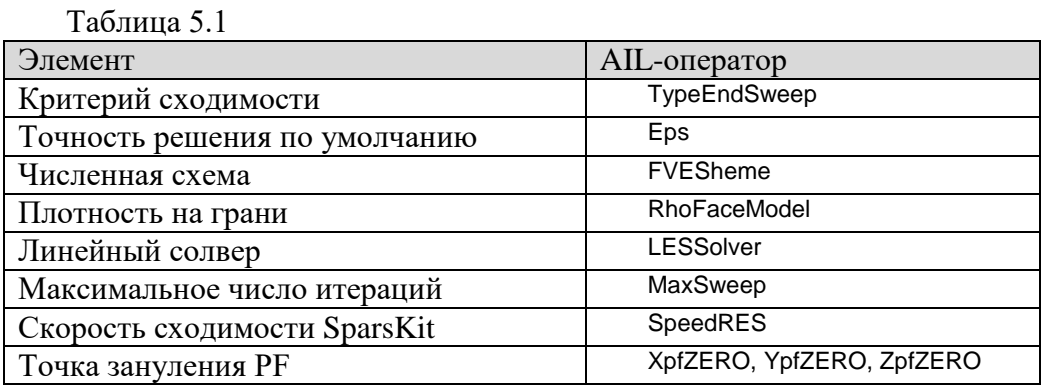

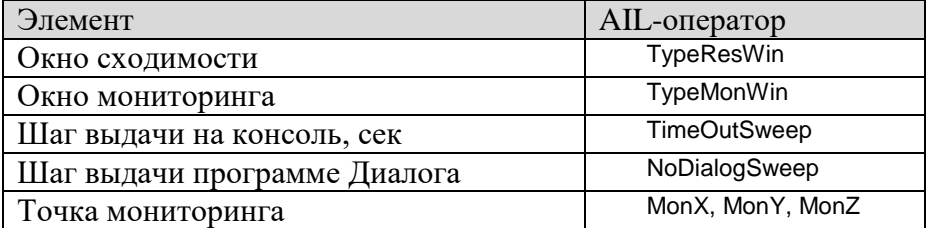

## *5.2.Прямой интерфейс Решателя*

<span id="page-19-0"></span>Этот диалог (рисунок 5.2) используется для описания операторов секции [Special Data] проекта (пункт 3.5 [1]). Эти операторы позволяют произвольно «дополнять» AILоператоры проекта. Они связывают произвольное имя с логическим, целым, действительным или символьным значением. Список используемых имен приведет в пункте 3.5 документа  $[1]$ .

| and the contract of the contract of the contract of the<br>$\mathbf x$<br>$\overline{\phantom{a}}$<br>Прямой интерфейс с Решателем |          |  |  |  |  |  |  |  |
|----------------------------------------------------------------------------------------------------|----------|--|--|--|--|--|--|--|
| OK<br>♣<br>₽                                                                                                    |          |  |  |  |  |  |  |  |
| Логические параметры Символьные параметры<br>Действительные параметры Целые параметры                                              |          |  |  |  |  |  |  |  |
| Имя параметра                                                                                                    | Значение |  |  |  |  |  |  |  |
| PrintPHI                                                                                                    | .True.   |  |  |  |  |  |  |  |
|                                                                                                    |          |  |  |  |  |  |  |  |
|                                                                                                    |          |  |  |  |  |  |  |  |
|                                                                                                    |          |  |  |  |  |  |  |  |
|                                                                                                    |          |  |  |  |  |  |  |  |
|                                                                                                    |          |  |  |  |  |  |  |  |
|                                                                                                    |          |  |  |  |  |  |  |  |
|                                                                                                    |          |  |  |  |  |  |  |  |
|                                                                                                    |          |  |  |  |  |  |  |  |
|                                                                                                    |          |  |  |  |  |  |  |  |
|                                                                                                    |          |  |  |  |  |  |  |  |

Рисунок 5.2 – Окно прямого интерфейса солвера

Диалог имеет «стандартный» для препроцессора интерфейс: закладки определяют тип переменной, переменные представлены в виде таблиц «Имя-Значение», для редактирования используются кнопки добавления, удаления и редактирования.

Диалоги редактирования имеют однотипную структуру, для логической переменной диалог показан на рисунке 5.3. Имя переменной любого типа предопределено в Решателе, для его выбора необходимо использовать кнопку «Лупа», после чего будет запущен диалог, показанный на рисунке 5.4.

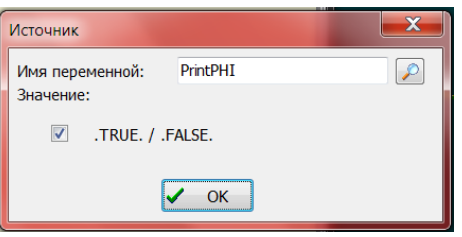

Рисунок 5.3 – Окно редактирования логической переменной

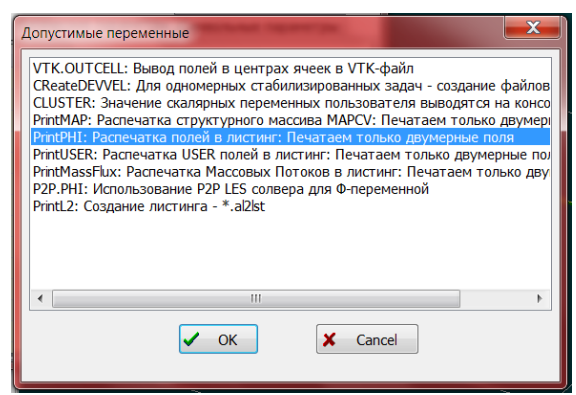

Рисунок 5.3 – Окно выбора имени логической переменной

# <span id="page-20-0"></span>**6. Специфика задачи**

#### *6.1. Описание свойств материалов РО*

<span id="page-20-1"></span>Для описания свойств в файле проекта используется секция [Properties] (раздел 7.1 [1]). В препроцессоре эта секция настраивается в диалоге, показанном на рисунке 6.1. Этот диалог запускается кнопкой «Свойства», которая расположена на AIL-панели.

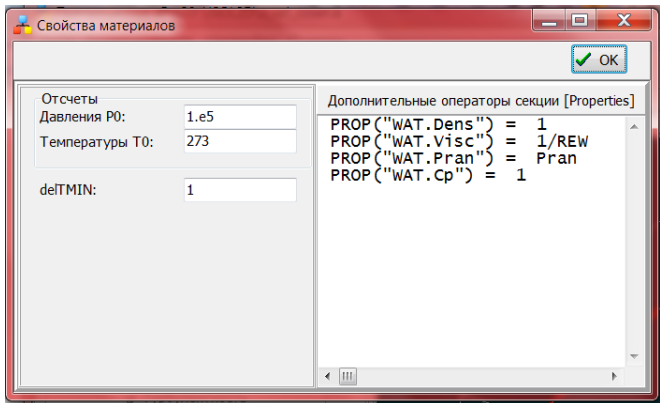

Рисунок 6.1 – Окно настройки свойств

В Anes имеется два способа задания свойств - с использованием или без использования базы данных свойств. Флаг включения БД свойств расположен в диалоге «Общие параметры».

Если БД используется, то свойства материалов «копируются» в проект из БД при компиляции проекта. Если БД не используется, то для всех материалов нужно задать операторы Prop (см. рисунок 6.1).

Параметры, расположенные в левой панели окна свойств, задают отсчеты температуры и давления P0, T0 и границу переключения алгоритмов расчета эффективной теплоемкости на грани КО по перепаду температур – delTMIN.

#### *6.2. Работа с БД свойств*

<span id="page-20-2"></span>Для редактирования БД свойств (пункт 7.1.3 [1]) используется специальный диалог, показанный на рисунке 6.2. Для запуска диалога используется кнопка «Редактирование БД свойств», расположенная на инструментальной панели основного окна (рисунок 1.1).

Левая панель с двумя закладками для свойств G- и S-фаз содержит таблицы материалов и «стандартные» кнопки добавления и удаления свойств. Сами свойства представляют собой набор операторов типа

```
ИмяСвойства = V-переменная
```
которые для текущего материала высвечиватся в текстовом редакторе правой панели. Для идентификации материала в БД свойств с материалом связывается имя материала и комментарий.

| <b>-</b> База данных Свойств                                                                                                    |                                                                                                    | X<br>$=$                                                                                                    |
|----------------------------------------------------------------------------------------------------|----------------------------------------------------------------------------------------------------|----------------------------------------------------------------------------------------------------|
| ♣<br>$\equiv$                                                                                                    |                                                                                                    | $\vee$ ok                                                                                                    |
| Свойства Flow фаз Свойства Struct фаз                                                                                                    |                                                                                                    |                                                                                                    |
| Название материала<br><b>AIR 20</b><br>CO <sub>2</sub> 27<br>$CO_27$<br><b>HE_27</b><br>$H2_27$<br>N <sub>2</sub> 27<br>02 27<br>STEAM 100<br>STEAM 10<br>STEAM 21<br><b>METAN 30</b><br><b>WATER 20</b><br><b>MERCURY_27</b><br><b>AIR IDG</b><br><b>WATER P1</b><br><b>WATER P240</b><br>H <sub>2</sub> IDG | Комментарий<br>Воздух: постоянные свойства Т=20 С<br>Углекислый газ: постоянные свойства Т=27 С<br>Окись углерода: постоянные свойства Т=27 С<br>Гелий: постоянные свойства Т=27 С<br>Водород: постоянные свойства Т=27 С<br>Азот: постоянные свойства Т=27 С<br>Кислород: постоянные свойства Т=27 С<br>Водянной пар: постоянные свойства Т=100 С<br>Водянной пар: постоянные свойства Р=10 кПА (Т<br>Водянной пар: постоянные свойства Р=21 кПА (Т)<br>Метан: постоянные свойства Р=3 мПА (Т=30С)<br>Вода: постоянные свойства Т=20 С<br>Ртуть: постоянные свойства Т=27 С<br>Воздух: идеальный газ<br>Вода: переменные свойства Р=1 атм<br>Вода: переменные свойства, сверхкритика Р=240<br>Водород: Идеальный газ | Название материала:<br><b>AIR 20</b><br>Комментарий:<br>Воздух: постоянные свойства Т=20 С<br>Свойства:<br>Dens = $1.189$<br>$Visc = 1.544E-05$<br>$= 1005.0$<br>Cp<br>Cond = $0.0258$<br>$BetaT = 3.41E-3$ |
|                                                                                                    | m<br>b.                                                                                                    | $\leftarrow$ 111                                                                                                    |

Рисунок 6.2 – Окно редактирования БД свойств

## *6.3. Задание источников*

<span id="page-21-0"></span>Для задания внутренних предопределенных источников (секция [Internal Source]) и источников пользователя (секция [Sources]) используется диалог, показанный на рисунке 6.3. Запуск диалога – кнопка «Источники» на AIL-панели основного окна.

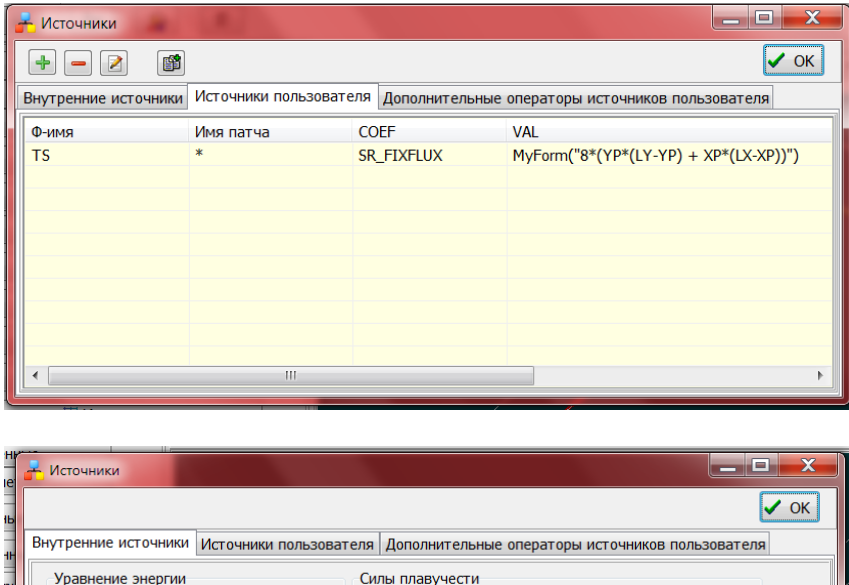

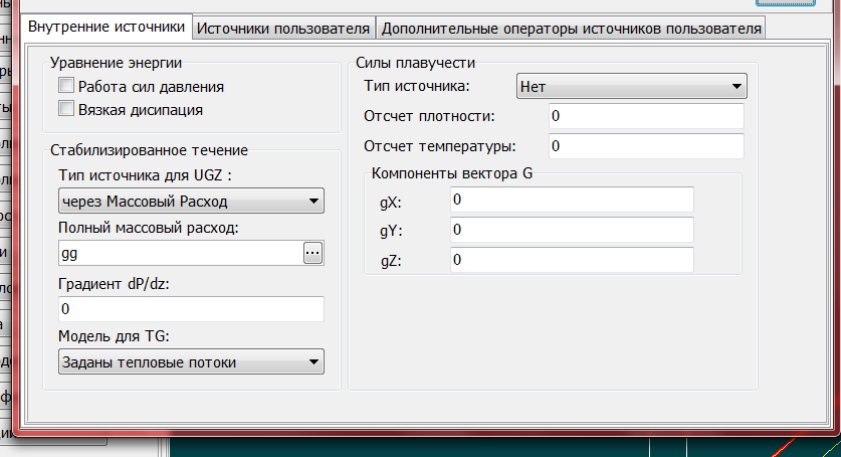

Рисунок 6.3 – Диалог задания источников

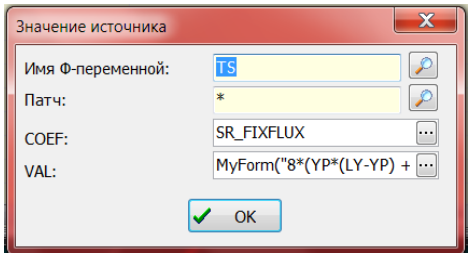

Рисунок 6.4 – Диалог задания источника

Окно источников содержит три закладки:

- 1) «Внутренние источники» закладка содержит поля для задания предопределенных источников для уравнения энергии, сил плавучести в уравнениях движения и параметров моделирования стабилизированных и развитых течений.
- 2) «Источники пользователя» закладка содержит «стандартный» набор препроцессора для редактирования списка объектов-источников (таблица с источниками и кнопки вставки, удаления, редактирования и копирования).
- 3) «Дополнительные операторы» закладка содержит текстовый редактор для ввода дополнительных AIL-операторов источников.

Для редактирования источника используется диалог, показанный на рисунке 6.4. Все параметры источника (имя Ф-переменной, имя патча, коэффициент и значение источника) выбираются из специальных диалогов, запускаемых по нажатию кнопок, расположенных справа от элемента.

### *6.4. Задание граничных условий*

<span id="page-22-0"></span>Для задания граничных условий (секция [Boundary conditions]) используется аналог диалога источников (рисунок 6.5), в котором отсутствует закладка внутренних источников. Все остальные диалоги совпадают с диалогами источников.

| <b>-</b> Граничные условия |                                               |                    |                |   |  |  |  |
|----------------------------|-----------------------------------------------|--------------------|----------------|---|--|--|--|
| 窜<br>Z<br>╬                |                                               |                    |                |   |  |  |  |
|                            | Граничные условия Дополнительные операторы ГУ |                    |                |   |  |  |  |
| Ф-имя                      | Имя патча                                     | <b>COEF</b>        | <b>VAL</b>     |   |  |  |  |
| PF                         | <b>IN</b>                                     | <b>BC FIXMASS</b>  | M <sub>0</sub> |   |  |  |  |
| <b>TG</b>                  | Out                                           | <b>BC MASSONLY</b> | <b>BC_SAME</b> |   |  |  |  |
| <b>UGX</b>                 | <b>IN</b>                                     | <b>BC MASSONLY</b> | $\cup$ 0       |   |  |  |  |
| <b>TG</b>                  | <b>IN</b>                                     | <b>BC MASSONLY</b> | $T_0$          |   |  |  |  |
| <b>SMOCK</b>               | <b>IN</b>                                     | <b>BC MASSONLY</b> | 1              | Ξ |  |  |  |
| PF                         | <b>OUT</b>                                    | <b>BC FIXPRESS</b> | 0.0            |   |  |  |  |
| <b>UGY</b>                 | <b>AXES</b>                                   | <b>BC FIXVAL</b>   | 0.0            |   |  |  |  |
| TG                         | <b>WALL</b>                                   | <b>BC FIXVAL</b>   | <b>T WALL</b>  |   |  |  |  |
| TG                         | <b>WCONC</b>                                  | <b>BC FIXVAL</b>   | <b>T WALL</b>  |   |  |  |  |
| <b>SMOCK</b>               | <b>WCONC</b>                                  | <b>BC FIXVAL</b>   | 0.05           |   |  |  |  |
| <b>UGY</b>                 | <b>IN</b>                                     | <b>BC MASSONLY</b> | $\mathbf{0}$   |   |  |  |  |
| <b>SMOCK</b>               | Out                                           | <b>BC MASSONLY</b> | <b>BC SAME</b> |   |  |  |  |
| ∢                          | Ш                                             |                    |                |   |  |  |  |

Рисунок 6.5 – Диалог задания граничных условий

## *6.5. Настройка моделей турбулентности*

<span id="page-23-0"></span>В файле проекта для выбора модели турбулентности используется макрофункция ModelTur, которая вызывается в секции [Macro Sub ]. В препроцессоре для выбора модели используется элемент «Модель турбулентности» окна «Общие параметры» (см. пункт 2.3).

Для настройки параметров секции [Turbulence] (см. пункт 7.3 [1]) используется специальный диалог, изображенный на рисунке 6.6. Запуск диалога – кнопка «Турбулентность» на AIL-панели основного окна (для ламинарных течений эта кнопка заблокирована).

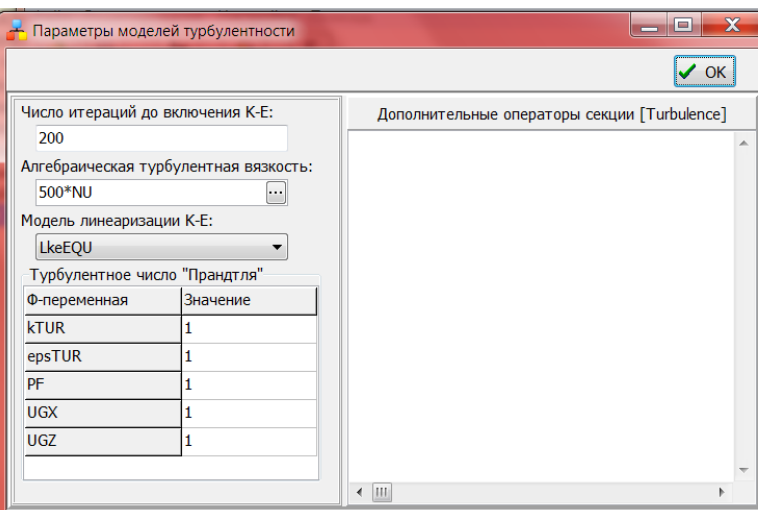

Рисунок 6.6 – Диалог задания параметров моделей турбулентности

Диалог состоит из двух панелей. Левая панель содержит диалоговые поля для ввода основных параметров:

- 1) алгебраической турбулентной вязкости V-переменной NuTVAR ;
- 2) числа итераций включения полного решения k-e( $\omega$ ) модели SweepBeforeKE;
- 3) алгоритма линеаризации источников k-e уравнений LinearKEPS;
- 4) турбулентных чисел Прандтля Ф-переменных SigmaTUR.

Остальные AIL-операторы вводятся непосредственно в текстовый редактор, расположенные на правой панели диалога.

#### *6.6. Настройка пористых моделей*

<span id="page-23-1"></span>При создании патчей типа Porous пользователь вводит имя FS-зоны («Пористая FSзона» в диалоге редактирования патча). Это имя может быть произвольным и используется для привязки к патчу Porous модели пористого взаимодействия и настройки ее параметров. Для этого и используется диалог «Описание пористых зон», изображенный на рисунке 6.7. Этот диалог запускается кнопкой «Пористые модели», расположенной на AILпанели.

В таблицу диалога отображаются имена FS-зон, введенных пользователем в патчах Porous. Для настройки параметров используется кнопка «Редактирование параметров зоны», расположенная на инструментальной панели, которая вызывает диалог настройки, изображенный на рисунке 6.8.

Диалог состоит из двух панелей: левой панели с базовыми полями модели и правая панель с текстовым редактором для AIL-операторов Param секции [Porous Model] (подробнее см. 7.6 [1]). Для удобства настройки имен параметров используется кнопка «Получить параметры моделей», по нажатии которой все параметры FS-модели и L2-модели добавляются в окно текстового редактор.

Поле «Обработчик FS-модели» используется для настройки AIL-оператора InterFace секции. Поле «Обработчик L2-модели» отображается только для L2-патчей Porous (признак такого патча – имя S-материала задано символом «\*»). Обработчики L2-модели «зашиты» в код Решателя, поэтому они выбираются из выпадающего списка.

Поле «Модель массообмена» настраивает AIL-оператор MassMode .

| $\overline{\phantom{a}}$<br>• Описание пористых зон |                      |                      |                  |                    |  |  |  |  |
|-----------------------------------------------------|----------------------|----------------------|------------------|--------------------|--|--|--|--|
| ₽<br>$\epsilon$<br>OK                               |                      |                      |                  |                    |  |  |  |  |
| Имя пористой зоны                                   | Обработчик FS-модели | Обработчик L2-модели | Число параметров | Модель массообмена |  |  |  |  |
| $FS\_TO_1$                                          | Internal(FINE_PINS)  | pkVapor              | 18               | msNONE             |  |  |  |  |
|                                                     |                      |                      |                  |                    |  |  |  |  |
|                                                     |                      |                      |                  |                    |  |  |  |  |
|                                                     |                      |                      |                  |                    |  |  |  |  |
|                                                     |                      |                      |                  |                    |  |  |  |  |
|                                                     |                      |                      |                  |                    |  |  |  |  |
|                                                     |                      |                      |                  |                    |  |  |  |  |
|                                                     |                      |                      |                  |                    |  |  |  |  |
|                                                     |                      |                      |                  |                    |  |  |  |  |
|                                                     |                      |                      |                  |                    |  |  |  |  |
|                                                     |                      |                      |                  |                    |  |  |  |  |

Рисунок 6.7 – Диалог настройки пористых моделей

| $\leftarrow$ Параметры зоны: FS TO 1                                                                                                    |                                                                                                    | ıн |
|----------------------------------------------------------------------------------------------------|----------------------------------------------------------------------------------------------------|----|
| Обработчик FS-модели:<br>Internal(FINE PINS)<br>$\left  \cdot \right $<br>Обработчик L2-модели:<br>Конденсация в трубках<br>▼<br>Модель массообмена:<br>нет массообмена<br>▼<br>Получить параметры моделей | Параметры зоны<br>DextTUBE = $25.0e-3$<br>$STEP1 = 58.0e-3$<br>$H F = 14.0e-3$<br>$W F = 0.9e-3$<br>$S_F = 3.2e-3$<br>DELTF = $1.5e-3$<br>$DELTT = 2.0e-3$<br>$CONF = 18.0$<br>$CONF = 204.0$<br>$NX = 4$<br>$NY = 1$<br>$NZ = 20$<br>$LTURE = 2.5$<br>GSUM VAPOR $= 0.0275$<br>PVAPOR IN $= 10.0E3$<br>$XYAPOR IN = 1.0$<br>NOROW TUBE = $4$<br>NOCOL TUBE = $20$ |    |
| OK                                                                                                    | $\overline{1}$                                                                                                    |    |

Рисунок 6.8 – Диалог настройки одной пористой модели

# <span id="page-25-0"></span>**7. Фортрановский интерфейс**

## *7.1.Виртуальные функции*

<span id="page-25-1"></span>Для прямого доступа к списку виртуальных функций можно использовать кнопку «ВиртФункции» на AIL-панели. При нажатии кнопки запускается диалог, показанный на рисунке 1.5.

## *7.2.Секции интерфейса*

<span id="page-25-2"></span>Данный диалог используется для настройки секций [User Event], [User Data] , [User Fortran Variables], [User Fields] и , [User Fortran Subroutines] файла проекта.

Все закладки, кроме закладки «События Пользователя», содержат текстовые редакторы для «прямого» ввода операторов.

Первая закладка содержит таблицу с подпрограммами событий пользователя. Для добавления события используется кнопка «Выбор обработчика». При нажатии кнопки высвечивается стандартный диалог виртуальных функций, показанный на рисунке 7.1.

| - Источники                                                                                                    |            |  |  | <b>I</b> |
|----------------------------------------------------------------------------------------------------|------------|--|--|----------|
| 0<br>$\overline{\phantom{a}}$                                                                                                    |            |  |  |          |
| События пользователя   Секция [User Data]   Секция [USER Fortran Variables]   Секция [USER Fortran Fields]   Секция [USER Fortran Subroutines] |            |  |  |          |
| Событие                                                                                                    | Обработчик |  |  |          |
| OnInput                                                                                                    | ni         |  |  |          |
| OnInit                                                                                                    | ni         |  |  |          |
| <b>BeforeSweep</b>                                                                                                    | ni         |  |  |          |
| AfterSweep                                                                                                    | ni         |  |  |          |
| <b>BeforeTime</b>                                                                                                    | ni         |  |  |          |
| AfterTime                                                                                                    | ni         |  |  |          |
| <b>OnReport</b>                                                                                                    | myReport   |  |  |          |
| <b>OnLESolver</b>                                                                                                    | ni         |  |  |          |
|                                                                                                    |            |  |  |          |
|                                                                                                    |            |  |  |          |

Рисунок 7.1 – Диалог интерфейса Фортрана

# **Литература**

- 1. Код Anes20xe. «Работа с проектом пользователя», версия 2.24, 2019.
- 2. Код Anes20xe. «Визуализация результатов расчетов. Программы постпроцессоры», версия 2.24, 2019.